# Antes de comenzar

El sistema Tareas AT&T convierte tu equipo en una herramienta de productividad, planifica las actividades a realizar por tu personal y mantén un seguimiento minuto a minuto del cumplimiento para tomar decisiones en tiempo real; el sistema te permite recolectar información en campo y consultarla desde internet.

Con Tareas AT&T puedes automatizar tus procesos de trabajo actuales así como implantar nuevos con la certeza que le información generada es exacta e incluye la ubicación GPS. El sistema es configurable y puedes adaptarlo a las necesidades de tu negocio.

Todos los equipos contratados dentro de una misma cuenta forman una flotilla y cada uno de ellos tiene una cuenta para acceder, dependiendo del perfil asignado, a las diferentes funcionalidades de la página WEB; el sistema Tareas AT&T te permite además interactuar con otros equipos dentro de la misma flotilla.

### Requerimientos

Para utilizar Tareas AT&T es necesario instalar la aplicación Tareas AT&T en un equipo compatible y solicitar la activación del servicio Tareas AT&T a tu ejecutivo.

Al contratar la aplicación Tareas AT&T se crea una cuenta de usuario con la cual podrás acceder al sistema.

## Uso de la página WEB

La solución tiene un portal WEB al cual accedes desde cualquier computadora, Tablet o smartphone conectado a internet; desde ahí puedes consultar la información generada por los equipos, descargarla o generar reportes.

#### Permisos

Cada uno de los equipos dentro de tu flotilla Tareas AT&T tiene asociada una cuenta con acceso al sistema.

A cada equipo se le asigna uno de tres perfiles posibles, Administrador, Supervisor y Usuario; dentro de la flotilla debe existir al menos un Administrador.

Los permisos para cada perfil son los siguientes.

#### *Administrador*

- Define el perfil de los equipos en la flotilla
- Asigna equipos a los supervisores.
- Define la configuración de los status.
- Envío del menú de status a equipos.
- Define la configuración de cuestionarios (en módulos Plus y Total)
- Envío de cuestionarios a equipos (en módulos Plus y Total)
- Configuración y asignación de tareas a los equipos.
- Acceso a reportes
- Puede obtener la ubicación de todos los equipos.

#### *Supervisor*

- Envío de status
- Envío de cuestionarios (módulos Plus y Total)
- Acceso a reportes.
- Configuración y asignación de tareas a los equipos asignados.
- Puede obtener la ubicación su equipo y de los otros equipos asignados.

#### *Usuario*

- Envío de status
- Envío de cuestionarios (módulos Plus y Total)
- Puede obtener la ubicación su equipo.

El portal WEB es también el medio para configurar la solución y adaptarla a tus necesidades, ingresa desde la siguiente liga:

## <https://www.alethia.com.mx/TareasATT>

Los navegadores compatibles son Microsoft Internet Explorer, Mozilla FireFox, Google Chrome y Safari; algunas características cosméticas de la página pueden variar dependiendo del navegador utilizado.

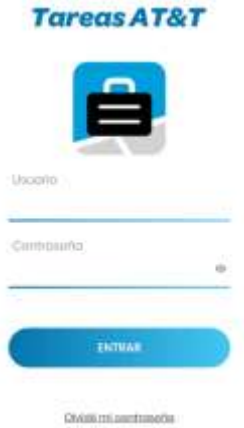

Ingrese su usuario (número telefónico a diez dígitos) y contraseña.

Al acceder al portal verás un tablero con los parámetros principales de operación actual de tu cuenta.

En la parte superior un indicador con la cantidad de tareas realizadas, el número de cuestionarios enviados por los equipos durante el día así como la cantidad de equipos que se encuentran activos actualmente.

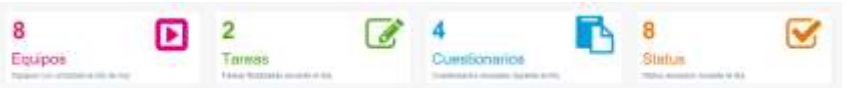

La gráfica principal muestra la cantidad de tareas que se han completado los últimos 7 días.

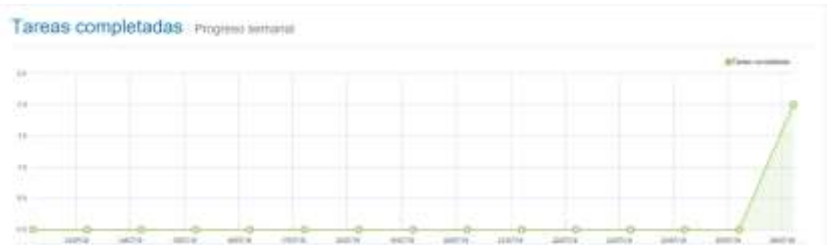

A la izquierda de la pantalla verás el menú donde podrás acceder a las funciones principales de la solución tanto para consultar la información generada así como para configurarla ya adaptarla a tus necesidades particulares.

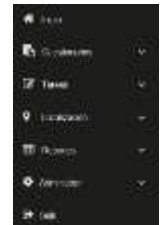

Las opciones disponibles en el menú dependen del tipo de cuenta con el cual ingresas.

### Cuestionarios

La captura de información en campo es una de las funciones básicas de la solución, dentro de este menú puedes generar reportes de la información capturada por los equipos en la cuenta; configura además nuevos cuestionarios, edita los existentes y asígnalos a los equipos.

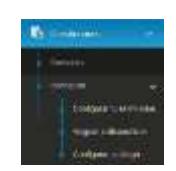

Selecciona la opción "Consultar" para ver la información que los equipos de la cuenta han capturado por medio de cuestionarios.

En la ventana selecciona uno de los cuestionarios disponibles, si deseas de un equipo en particular o de toda la cuenta y por último el periodo de tiempo.

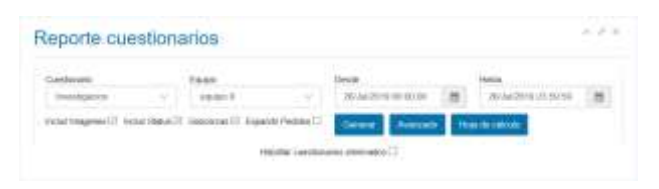

Tip, marca la casilla incluir imágenes para ver una miniatura de las fotografías y firmas capturadas, ten en cuenta que la descarga puede llevar más tiempo.

Para ver la información puedes utilizar cualquiera de las tres opciones

Generar, muestra la información directamente en el navegador.

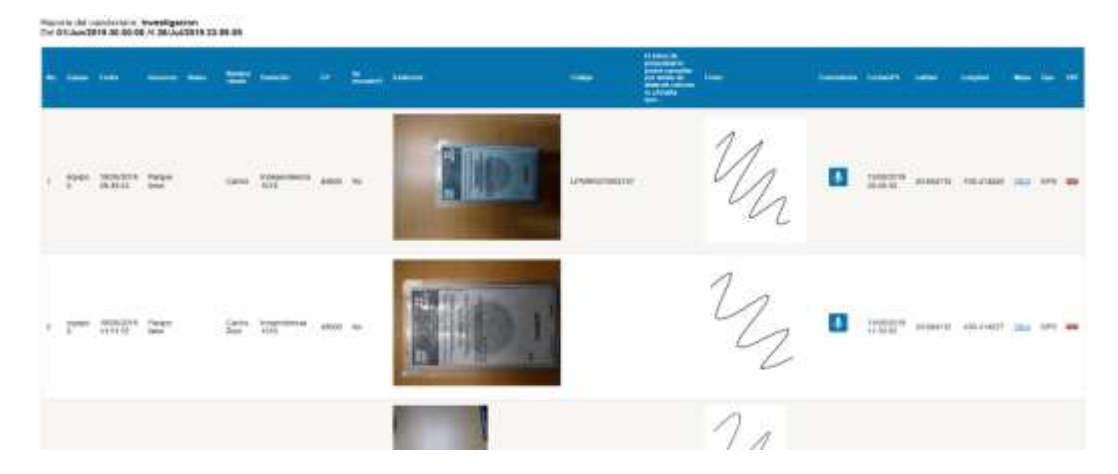

La columna "Nombre" muestra cual equipo que envió el cuestionario, la columna "Fecha" indica el momento en el cual el usuario confirmó el envío en la App móvil, la columna "Geocerca" muestra si el envío de cuestionario coincide con una o más geocercas.

Las siguientes columnas corresponden a cada una de las preguntas incluidas en el cuestionario; si seleccionaste la opción "Incluir Imágenes" verás una miniatura de ellas pero la generación de la consulta puede tomar más tiempo, de lo contrario se mostrará una liga; en ambos casos puedes dar clic para ver la imagen original.

Las notas de voz se muestran como in ícono, da clic sobre el para escuchar el audio en el navegador o para descargar el archivo.

En las últimas columnas, "Fecha GPS" muestra el momento en que se capturó la posición de envío del cuestionario, por lo general es un par de segundos posterior a la "Fecha" a menos que el equipo tuviese dificultades para obtener una posición válida.

"Latitud" y "Longitud" muestran las coordenadas de la posición y la columna "Mapa" contiene una liga, da clic en ella para abrir un mapa donde se marca el punto donde se envió el cuestionario. La columna "Tipo" indica si la posición tiene precisión GPS o de referencia.

Por último, da clic sobre el ícono de la columna "PDF" para generar un documento electrónico con esa entrada de cuestionario en particular.

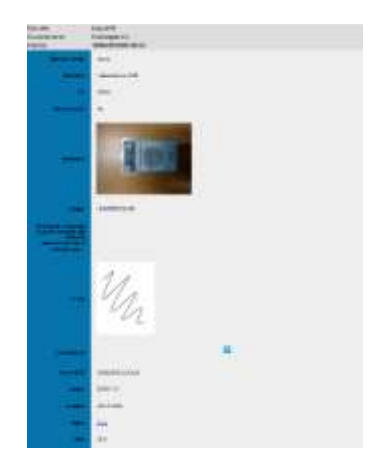

La opción "Avanzado" genera un reporte directamente en el navegador pero sobre el cual puedes aplicar filtros u ordenar información antes de exportarla a un archivo de hoja de cálculo.

La opción "Hoja de cálculo" genera un archivo compatible con este tipo de programas y con una distribución similar a la que vimos en la opción "Generar", por omisión las fotos y fírmas se muestran como vínculos de internet.

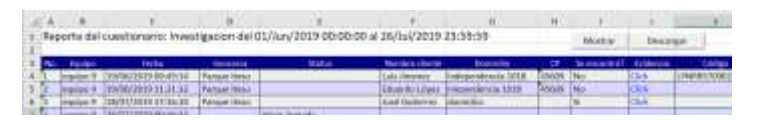

Al abrir el archivo de hoja de cálculo verás dos botones, selecciona "Mostrar" para descargar las miniaturas de las fotografías y firmas.

Para descargar los archivos originales de las fotografías, firmas y audios selecciona "Descargar", los archivos se guardan en una carpeta de nombre "fotos" que se crea de forma automática en el mismo directorio donde se encuentra el archivo de hoja de cálculo.

Tip, descarga regularmente los archivos de hoja de cálculo con los reportes de cuestionarios y selecciona la opción "Descargar" de esta forma tendrás un respaldo local en tu computadora de toda la información capturada por los equipos.

Alias, es el nombre con el cual se mostrará el equipo en el sistema puede contener números y letras con una longitud máxima de cuarenta y cinco caracteres.

Permisos, perfil del equipo "Administrador", "Supervisor" y "Usuario", al menos debe existir un administrador en la flotilla.

Horario, seleccione el horario permitido para acceso al sistema, este deberá ser configurado previamente.

PIN, clave de acceso al sistema WEB puede contener números y letras con una longitud máxima de diez caracteres.

Para guardar los cambios seleccione la opción "Ok" o presione "Cancelar" para omitir los cambios.

# Aplicación móvil

Ingresa a la aplicación desde tu equipo.

En la parte superior verás el número de 15 dígitos de licencia único para cada línea telefónica, si tu equipo muestra una ventana con la leyenda "Su equipo no ha sido dado de alta o está suspendido" es necesario que contactes al administrador de la cuenta para que registre tu aplicación.

En la parte superior de la aplicación verás el nombre y versión de la aplicación, inmediatamente abajo se muestra el número de 15 dígitos que identifica a tu equipo.

Al centro se muestra las barras de acceso rápido a las funciones de la solución.

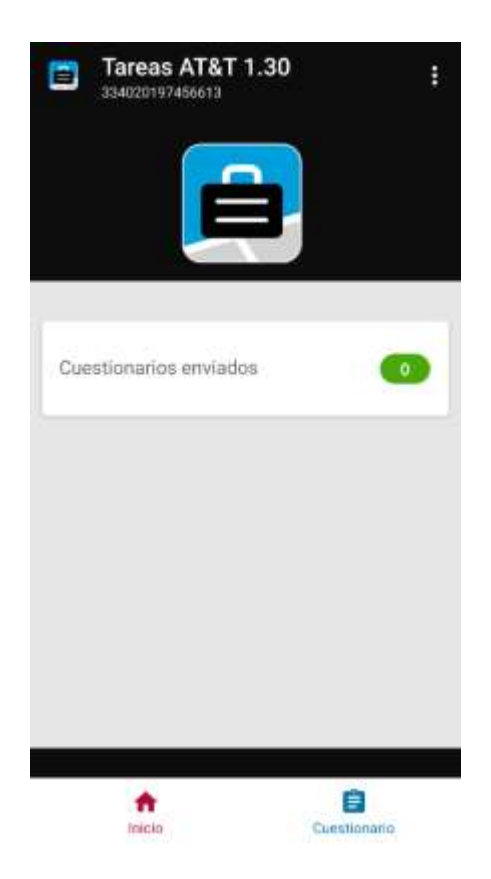

Cuestionarios Enviados, Muestra el total de cuestionarios que has enviado en el día, da clic sobre el número de cuestionarios para acceder a la bitácora de cuestionarios enviados, al dar clic en cualquier otra parte de la barra te mostrará el menú de cuestionarios en tu equipo.

En la parte inferior encontrarás el menú de funciones de la aplicación, selecciona para cambiar rápidamente entre ellas, selecciona "Inicio" para regresar a la pantalla principal.

Llenar un cuestionario.

Selecciona la barra de cuestionarios o bien el ícono de cuestionario en el menú inferior, verás la lista de los cuestionarios que tienes asignados actualmente a tu equipo.

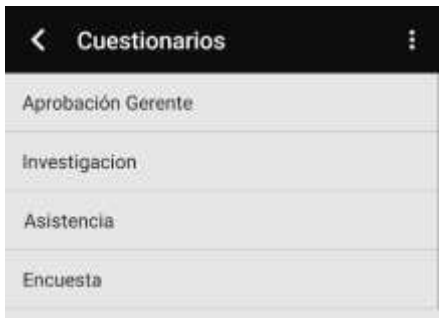

Si no ves alguno de los cuestionarios que necesitas o tienes dudas abre el menú emergente y selecciona la opción "Sincronizar", esta acción obliga a la aplicación a actualizar los cuestionarios asignados a tu equipo, espera unos minutos a que la sincronización termine.

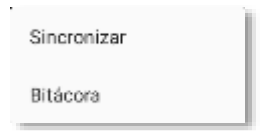

Da clic sobre uno de los cuestionarios en la lista para iniciar una nueva captura; dependiendo de los tipos de pregunta debes capturar la información correspondiente.

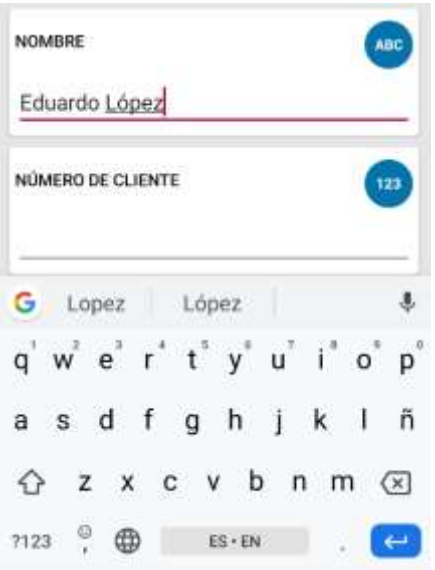

Campos tipo texto; al seleccionar el campo se desplegará el teclado que tengas configurado en tu equipo, puedes escribir letras números y símbolos.

Tip. Es posible que tu equipo tenga configurado el dictado por voz que puede escribir mientras hablas.

Campos tipo numérico; al seleccionar este campo se mostrará solo el teclado numérico, podrás escribir números enteros, decimales y negativos, no admite otros símbolos o comillas.

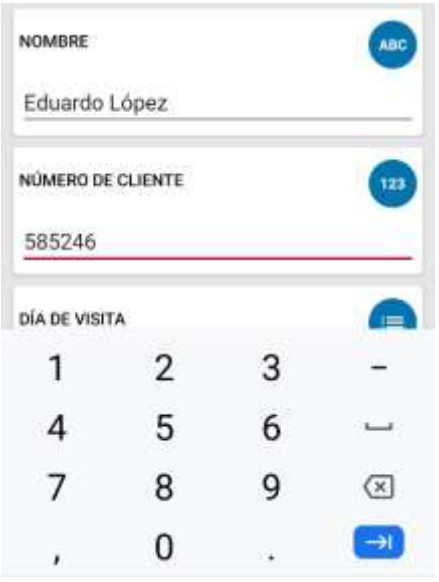

En campos de texto o numéricos el administrador define la longitud máxima de caracteres permitidos, no podrás escribir más allá de ese límite; los puntos decimales y símbolo de menos (-) cuentan como un carácter.

Campos de opción múltiple; te muestra la lista de opciones disponibles de la cual deberás seleccionar siempre una de ellas, por omisión viene seleccionada la primera de ellas.

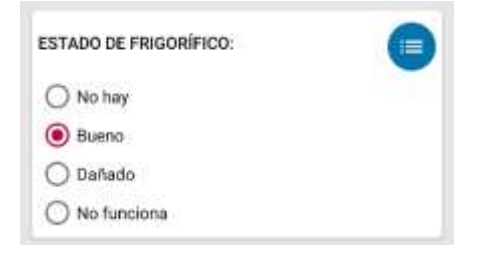

En listados de opciones muy largos es posible que el administrador muestre esta pregunta como "Autocompletar" en este caso, en lugar del listado de opciones, verás un campo de captura donde podrás ir escribiendo el texto de la opción que desees; conforme escribes se te irá mostrando la lista de opciones que coinciden con tu búsqueda, selecciona la que corresponda a tu respuesta.

Campos de lista; en estos campos verás una lista de opciones de las cuales puedes seleccionar tantas como desees o ninguna de ellas (a diferencia del campo Opción Múltiple), en este tipo de campo no existe la función de autocompletado.

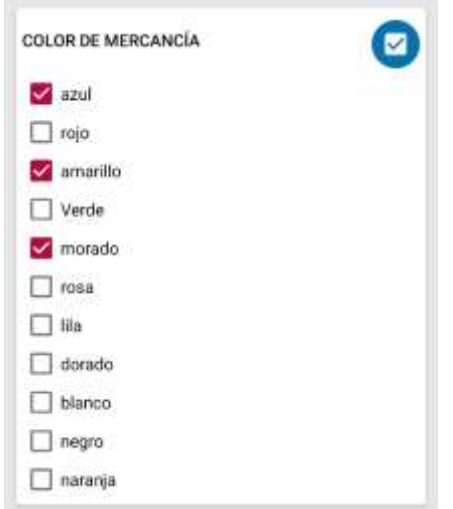

Campo de fotografía; Al seleccionar este campo se abrirá la función de cámara trasera integrada del equipo; enfoca la imagen según desees y presiona el botón para capturar; selecciona "NUEVA" si deseas repetir la fotografía, de lo contrario presiona "Ok" para continuar.

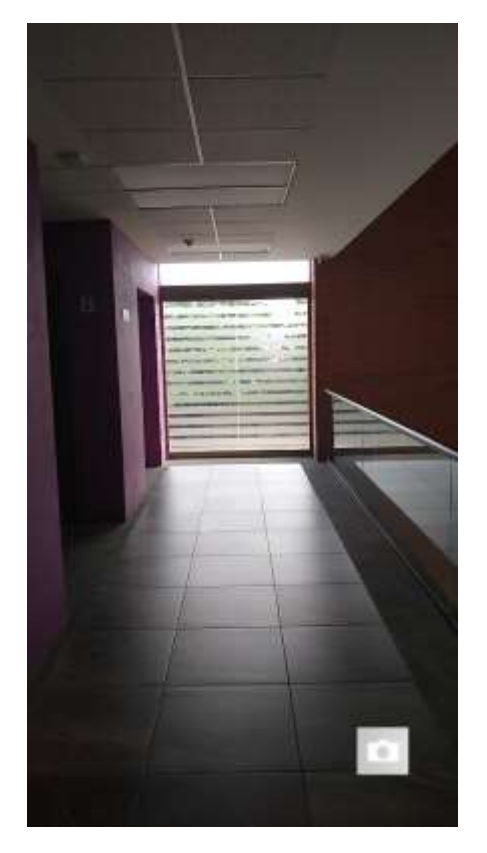

Tip, este campo mantiene siempre seleccionadas las funciones de autoenfoque y flash automático disponibles en tu equipo.

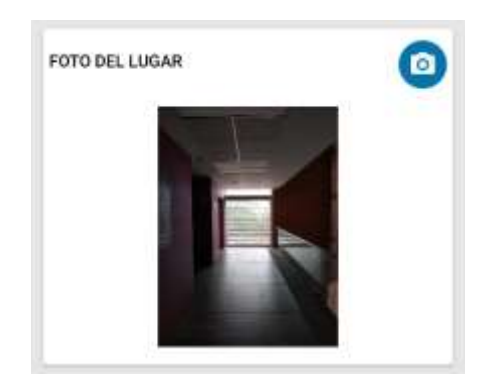

Lector de códigos; este tipo de campos utiliza la cámara de tu equipo para leer (decodificar) los códigos de barra y bidimensionales comúnmente usados (UPC, EAN, QR, DataMatrix, entre otros).

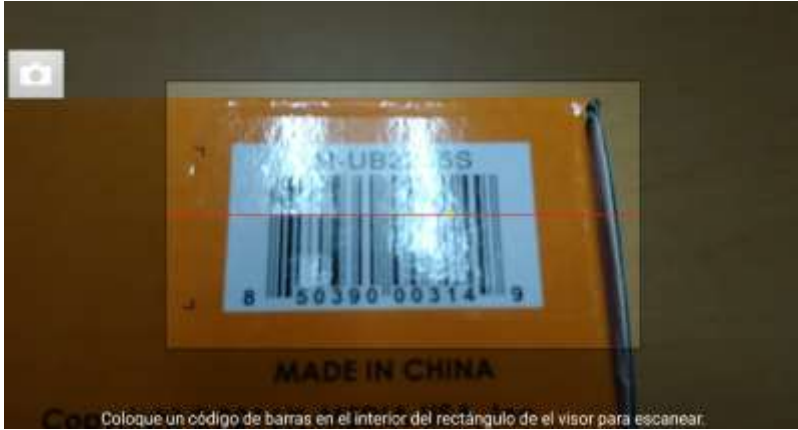

Mueve el equipo para centrar el código sobre la línea roja y mantenlo dentro del recuadro iluminado, cuando la lectura es exitosa escucharás un beep al tiempo que se cierra la cámara.

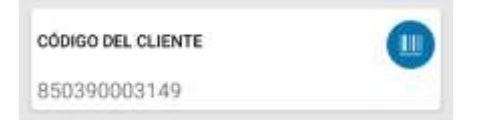

Si tienes dificultad para leer un código presiona el botón de cámara, esto utiliza una imagen de alta resolución para hacer la decodificación aunque es un poco más lenta

Tip, para decodificar códigos de barra lineales (UPC, EAN, etc.) es necesario que tu equipo cuente con la función de autofocus; los equipos con pantallas de mayor resolución facilitan la decodificación al vuelo.

Tanto para los campos de Fotografía como los de Código, solo es posible utilizar la cámara trasera del equipo.

Campos tipo fecha; permite capturar información de fecha y hora, por omisión aparece la fecha y hora al momento de ingresar al cuestionario, selecciona y captura la información necesaria.

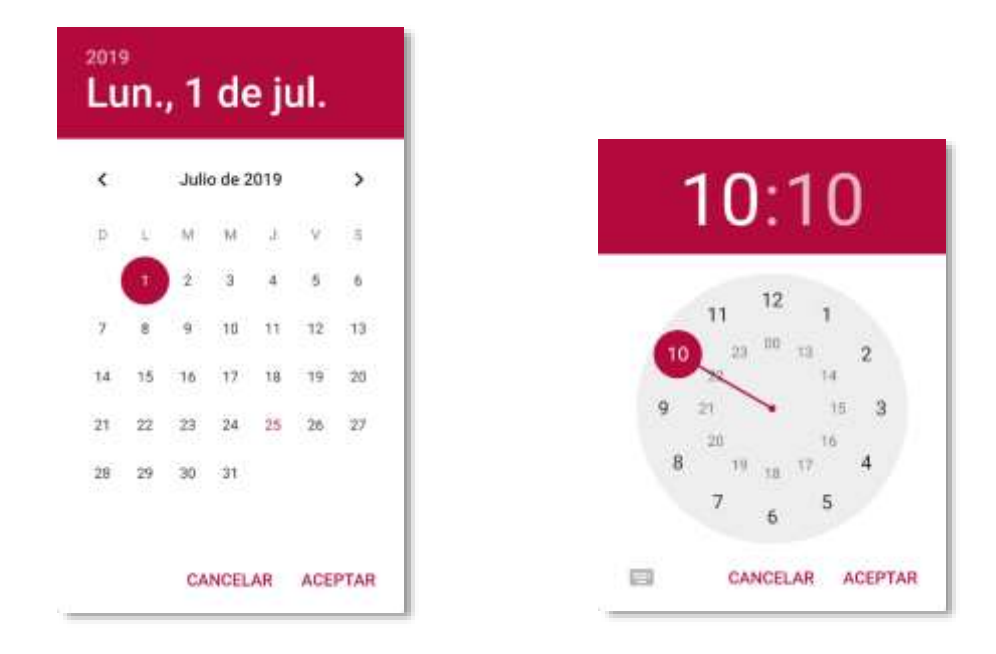

Tip, aunque es posible utilizar los campos de texto para capturar una fecha y hora, el campo tipo fecha asegura que el formato se mantenga uniforme al momento de descargar la información en reportes y archivos de hoja de cálculo.

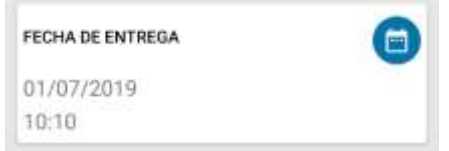

Campo de firma; muestra un lienzo sobre el cual se dibujan los trazos directamente sobre la pantalla del equipo, por omisión el trazo es una línea de color negro pero si lo deseas puedes seleccionar diferentes colores y grosores de línea; también puedes borrar partes o el lienzo completo utilizando las herramientas en la parte superior.

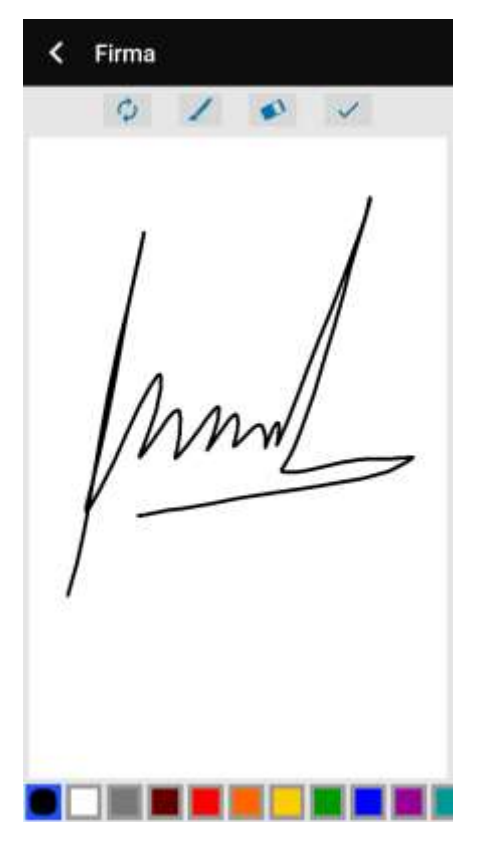

Al terminar de clic sobre la marca "Check" para completar la pregunta.

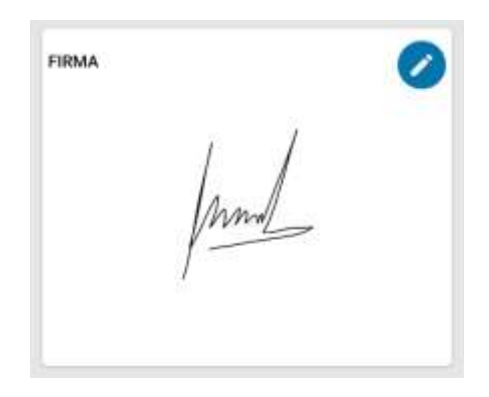

Nota de voz; captura un audio de hasta seis minutos, selecciona el botón de grabado (Rec) para iniciar, verás correr el cronómetro durante la grabación, al terminar presiona el botón de paro (Stop); si deseas repetir la grabación vuelve a seleccionar el botón de grabado, de lo contrario da clic sobre la marca de "Check" para continuar.

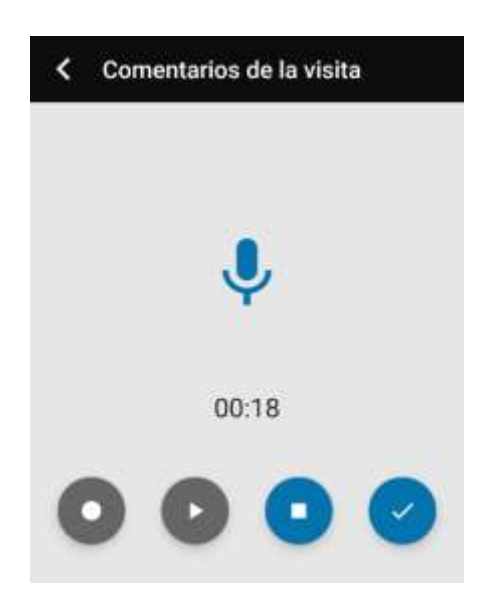

Tip; selecciona el botón reproducir (Play) para escuchar si la grabación se realizó de forma correcta.

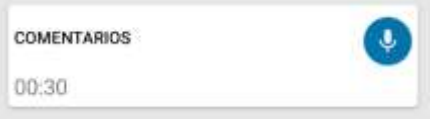

Envío del cuestionario

Al finalizar el llenado de tu cuestionario debes completar el envío, puedes hacerlo por cualquiera de las dos formas disponibles, haciendo clic sobre el botón "Enviar" al final del cuestionario o bien abriendo el menú emergente y seleccionando la opción "Enviar".

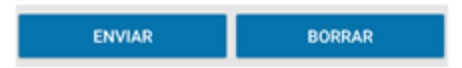

En ambos casos verás una ventana donde se te pedirá confirmar el envío, selecciona "Enviar" para confirmar el envío o "Cancelar" si deseas continuar con el llenado.

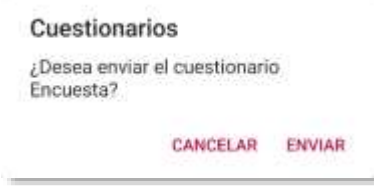

Al momento de confirmar el envío el cuestionario se etiqueta automáticamente con la hora y fecha así como lo ubicación actual de tu equipo.

Si tu equipo tiene una conexión a internet activa, el cuestionario se envía de forma inmediata, en caso contrario la aplicación almacena el cuestionario para enviarlo de forma automática cuando te conectes a internet.